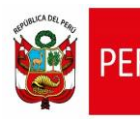

**CARTILLA DE AYUDA**

Aplicativo Informático para el Registro Centralizado de Planillas y de Datos de los Recursos Humanos del Sector Público - AIRHSP **Dirección General de Gestión Fiscal de los Recursos Humanos - DGGFRH**

# **Cartilla de Ayuda**

# **AIRHSP – Alta Masiva de Persona**

#### **CARTILLA DE AYUDA**

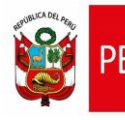

Aplicativo Informático para el Registro Centralizado de Planillas y de Datos de los Recursos Humanos del Sector Público - AIRHSP **Dirección General de Gestión Fiscal de los Recursos Humanos - DGGFRH**

### **1. PROPÓSITO**

El propósito de la presente cartilla es explicar el uso de la función masiva "Alta de Persona" que permite dar de alta a una persona en un Registro disponible del AIRHSP.

## **2. INSTRUCCIONES PARA LA FUNCIÓN MASIVA BAJA DEFINITIVA DE PERSONAL**

2.1. Completar el formato "AltaPersona" según características que se detallan en el siguiente cuadro:

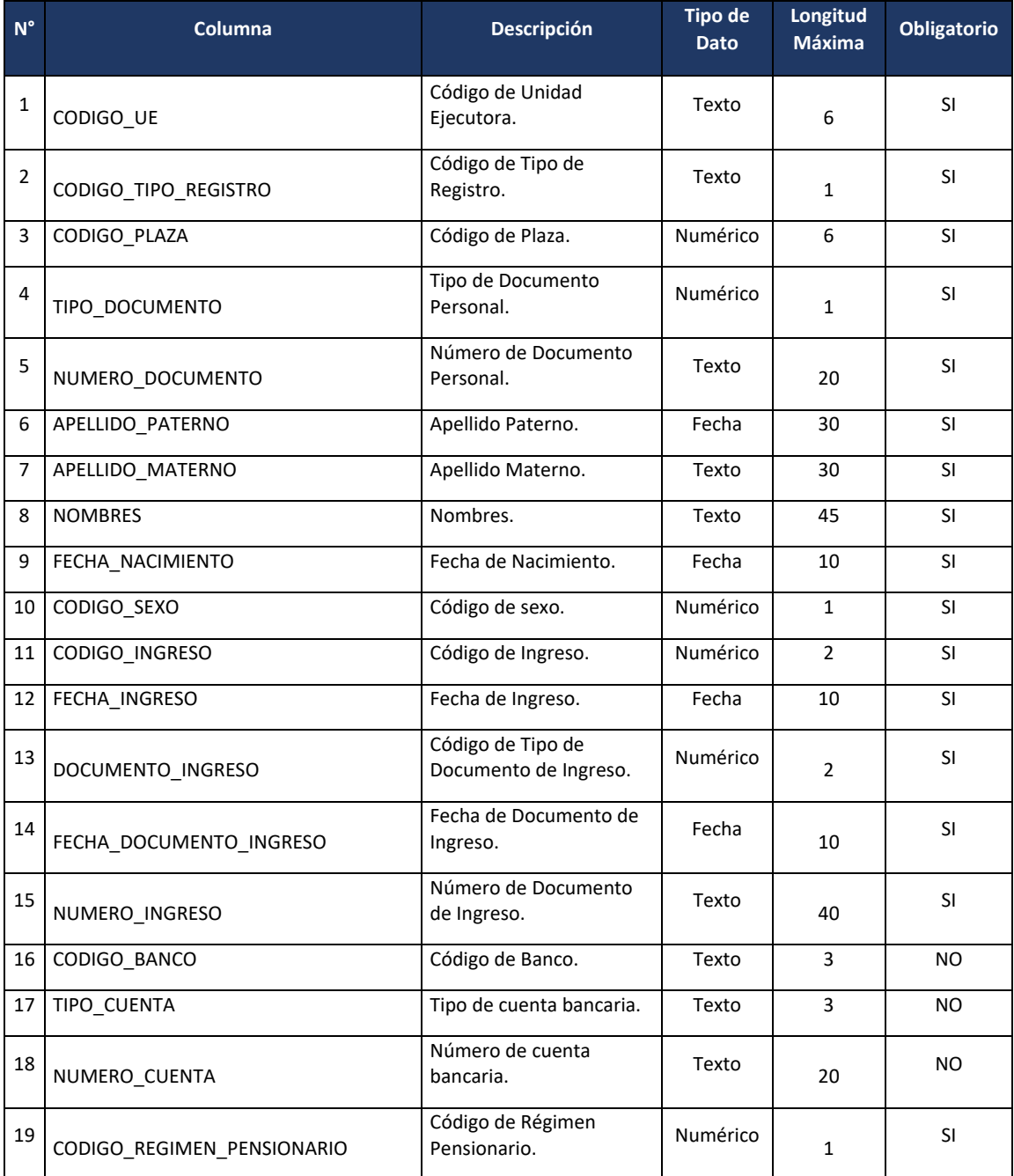

MEF - DGGFRH. Lima, diciembre del 2021. Cartilla de Ayuda - AIRHSP Versión: 1.0 Versión: 1.0 Página 1 de 5

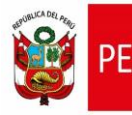

#### **CARTILLA DE AYUDA**

Aplicativo Informático para el Registro Centralizado de Planillas y de Datos de los Recursos Humanos del Sector Público - AIRHSP **Dirección General de Gestión Fiscal de los Recursos Humanos - DGGFRH**

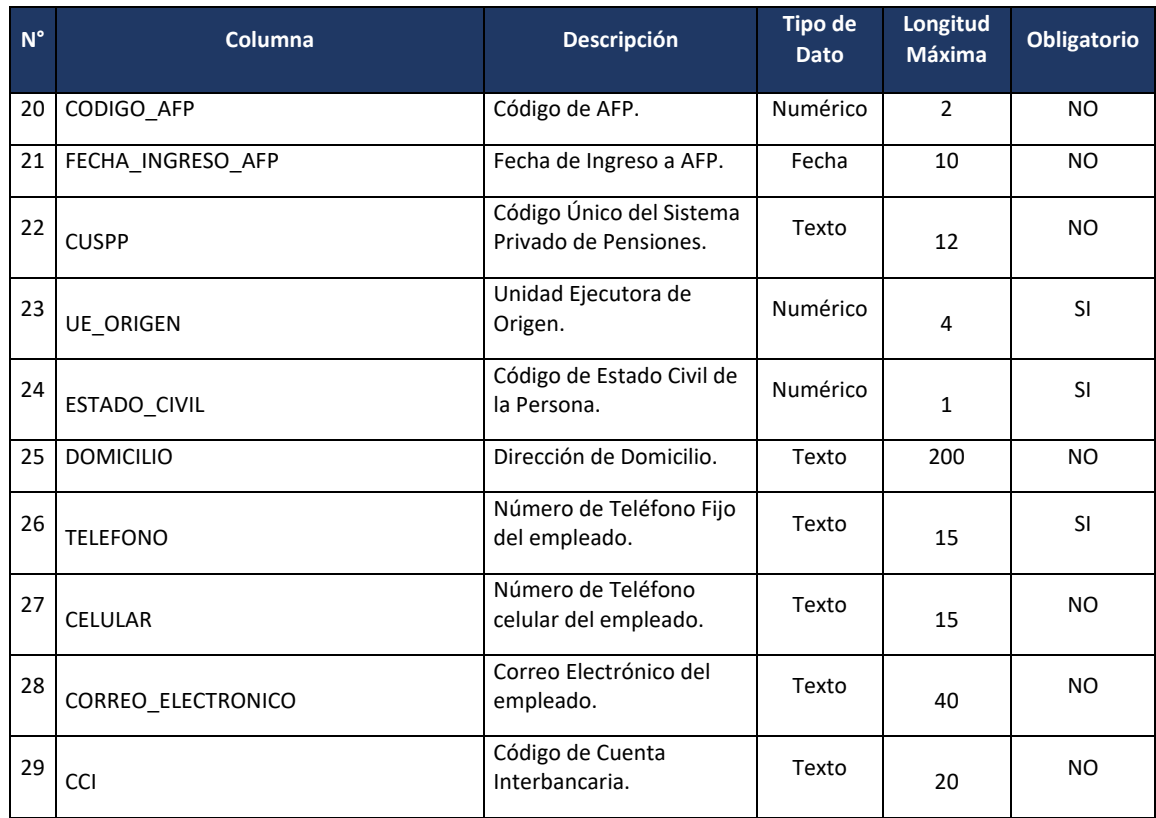

*Cuadro 01: Detalle del formato de carga masiva para baja alta de persona.*

- 2.2. Guardar el formato con extensión CSV (delimitado por comas) y para el nombre del archivo se debe cumplir los siguientes:
	- No sobrepasar los 50 caracteres ni tener espacios en blanco.
	- No incluir acentos, ñ, ni caracteres especiales  $($ ,  $-$ ,  $*$ ,  $\circ$ ,  $)$ .
- 2.3. Luego, el archivo guardado con extensión CSV comprimir en un archivo ZIP.
- 2.4. En el menú "Operaciones" seleccionar la opción "Alta de Persona" similar a la figura

01. A continuación, el sistema mostrará la ventana de la figura 02.

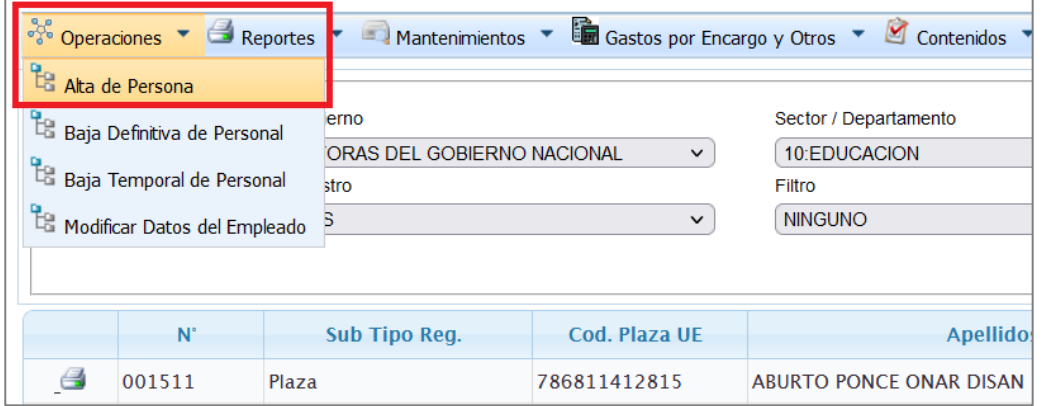

*Figura 01: Menú Operaciones – Alta Persona.*

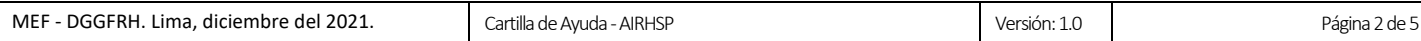

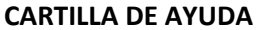

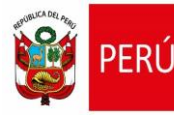

2.5. En la ventana "Alta de Persona Masiva" hacer clic en la opción "Examinar" y proceder a

cargar el archivo comprimido en ZIP, luego hacer clic en la opción "Procesar".

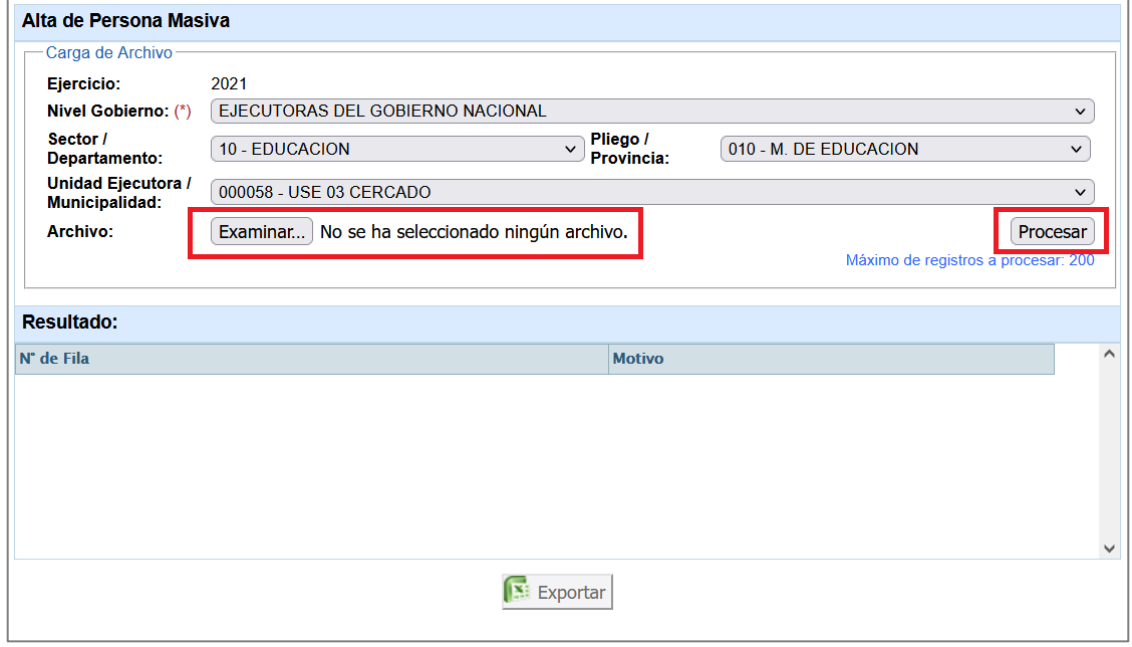

*Figura 02: Venta de Alta masiva de persona.*

2.6. En el siguiente mensaje "¿Confirma que desea procesar el archivo?", hacer clic en la opción "Aceptar".

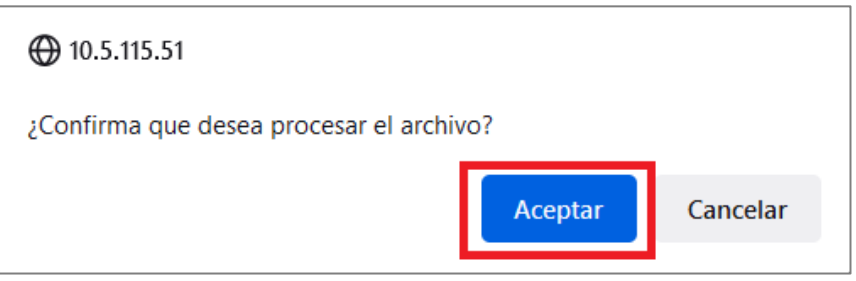

*Figura 03: Mensaje de confirmación para procesar el archivo de carga masiva.*

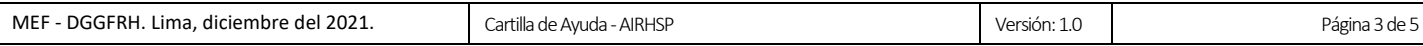

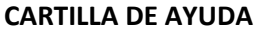

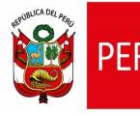

Ministerio

2.7. En caso ocurra algún error al procesar el archivo de alta de persona, el sistema mostrará el resultado de la validación identificado la fila y el motivo de error, como se visualiza en la siguiente figura:

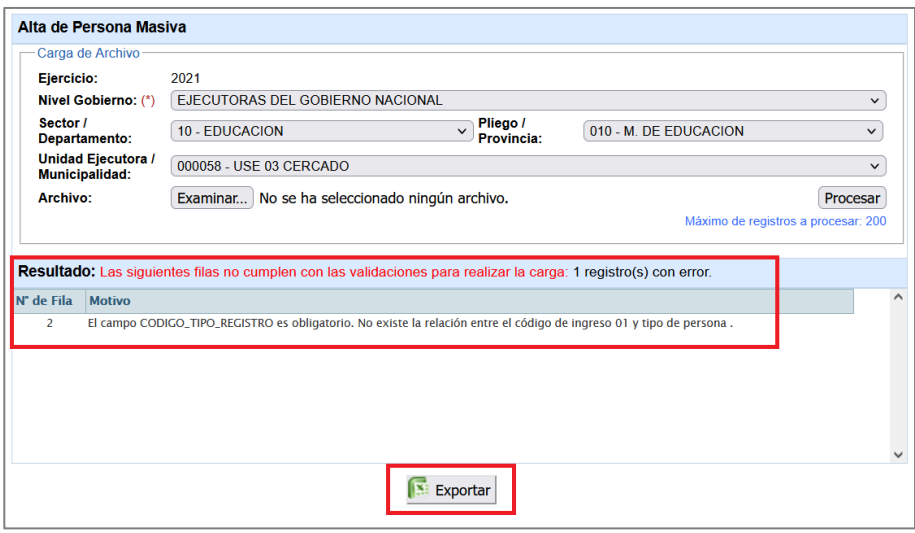

*Figura 04: Ventana con error de procesamiento de alta de persona.*

2.8. Al hacer clic en la opción "Exportar" de la figura 04, el sistema mostrará en un archivo Excel los motivos de error generado al procesar el alta de persona.

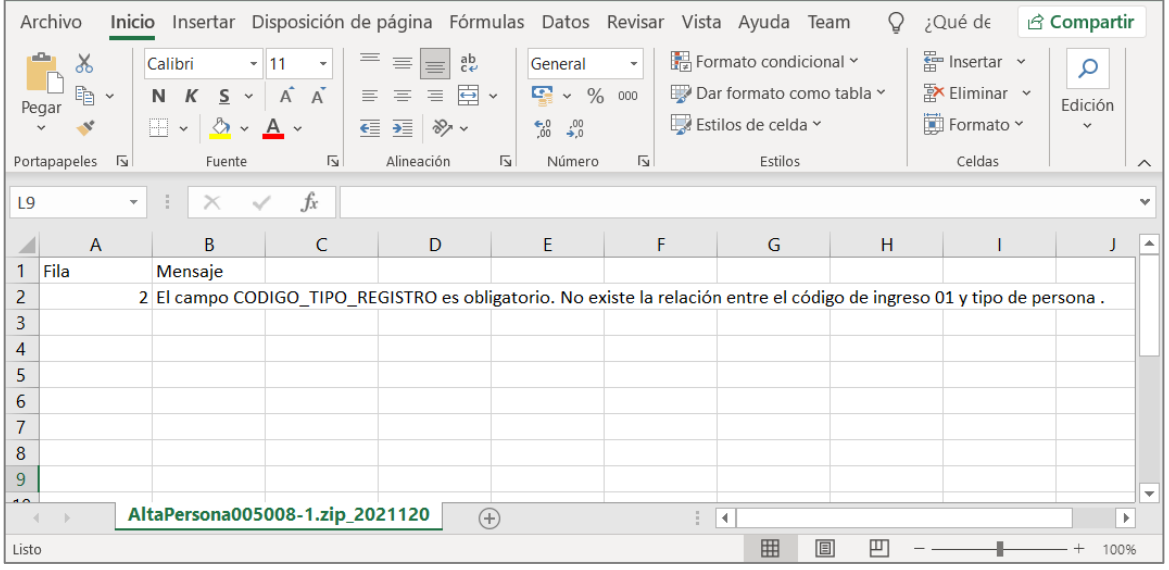

*Figura 05: Error exportado a Excel.*